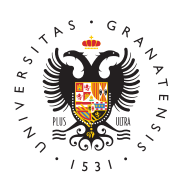

# **UNIVERSIDAD** DE GRANADA

[Centro de Ser](http://csirc.ugr.es/)vicios [Informáticos y Re](http://csirc.ugr.es/)des de [Comunicac](http://csirc.ugr.es/)ión

## [Microsoft Outlook](http://csirc.ugr.es/informacion/documentos/tutoriales/correo/outlook2010) 2010

# Configuración correo PTGAS y PDI

Configuración de nueva cuenta de correo electrónico con protocolo (recomendada)

El acceso mediante el protocolo IMAP es la opción recomendada p mensajes, ya que los correos se almacenan en el servidor y perma leerlos (es decir, no se descargan a nuestro equipo), por lo que s desde múltiples equipos, tabletas, móviles, etc. conectados a Inte

### Configurar su cuenta por primera vez

- $\bullet$  Si es la primera vez que configura su cuenta UGR, debe acced opción Archivo del menú principal y, posteriormente, seleccion opción Información y pulsar Agregar cuenta.
- Aparece el asistente de Microsoft Outlook que le ayuda a conf Outlook configura automáticamente todos los parámetros nece solo introducir su dirección de correo y su contraseña. Introdu pulse Siguiente.
- $\bullet$  Tras unos instantes de espera, tendremos nuestra cuenta corr configurada y lista para enviar correo.

### Modificar una cuenta previamente configurada

- 1. Si ya tenía previamente su cuenta UGR con Outlook, debe tene actualmente las opciones de conexión al correo electrónico se ahora el envío y recepción de correos ha de hacerse obligator autenticada y cifrada. Para cambiar los parámetros, acceda al en la sección de Información, seleccione Configuración de la d
- 2. Aparecerán las distintas cuentas que hay configuradas actualm su cuenta UGR (de tipo IMAP/SMTP) y pulse Cambiar.
- 3. Se mostrará la ventana de Cambiar cuenta. Establezca su nom valor que desee, corrija su dirección de correo y su nombre de de que estos no fueran correctos y asegúrese de que como sei

#### [http://csirc.u](http://csirc.ugr.es/)gr.es/

entrante apaimenpeures y como saliente  $\frac{1}{2}$  sm p.ugr.es ... Opcionalmente, puede decidir si Outlook quardará su contrase que introducirla más o no (de forma que cada vez que acceda deberá escribirla). La primera alternativa es más cómoda y alg que la segunda, especialmente si utiliza un equipo compartido personas.

- 4.A continuación, acceda a la pantalla Más configuraciones (en derecha de la pantalla Cambiar cuenta) y compruebe que en la pestaña Servidor de salida está marcada la casilla Mi servidor requiere autenticación y que el botón Utilizar la misma confige servidor de correo de entrada está activado.
- 5. Vaya ahora a la pestaña Avanzadas y escriba los siguientes va puertos de conexión:
	- 1. Servidor de entrada (IMAP): 993, Usar el siguiente tipo de cifrada: SSL; o bien Servidor de entrada (IMAP): 143, Usa de conexión cifrada: TLS.
	- 2. Servidor de salida (SMTP): 587, Usar el siguiente tipo de cifrada: TLS; o bien Servidor de salida (SMTP): 465, Usar de conexión cifrada: SSL.

Configuración de nueva cuenta de correo electrónico con protocolo

El protocolo POP es otra alternativa para acceder a nuestros corre conviene tener presente que de esta manera los mensajes se desc equipo y, por defecto, no permanecen en el servidor (y, por tanto, consultarse desde múltiples equipos una vez se han descargado). accede solamente a la bandeja de entrada. No permite descargar l se encuentren en otras carpetas. La principal ventaja frente a IMA mensajes se eliminan del servidor, POP permite controlar mejor el que tenemos en nuestra cuenta (aunque esto también se puede haq moviendo manualmente o automáticamente, con filtros, ciertos mei locales en nuestro equipo).

#### Configurar su cuenta por primera vez

- $\bullet$  Si es la primera vez que configura su cuenta UGR, debe acced opción Archivo del menú principal y, posteriormente, seleccion opción Información y pulsar Agregar cuenta.
- En la ventana de Agregar nueva cuenta, marque Configurar manualmente las opciones del servidor o tipos de servidores adicionales.
- Seleccione a continuación Correo electrónico de Internet en la pantalla. A continuación, en la ventana Agregar nueva cuenta,

nombre y apellidos, dirección de correo y nombre de usuario. correo entrante ipoopliuguess y como salisembotuegres . Puede marcar o no la casilla recordar contraseña, en función de sus

- Por último, acceda a la opción Más configuraciones. En la pes salida indique Mi servidor de salida (SMTP) requiere autentica misma configuración que mi servidor de correo de entrada.
- Y en la pestaña Avanzadas, indique el puerto 995 como númer POP3, marcando la casilla Este servidor precisa una conexión como puerto de salida SMTP el 587, eligiendo TLS como Tipo d cifrada (también puede indicar el 465 como puerto de salida y de conexión cifrada).

#### Modificar una cuenta previamente configurada

- Si ya tenía previamente su cuenta UGR con Outlook, debe tene actualmente las opciones de conexión al correo electrónico se ahora el envío y recepción de correos ha de hacerse obligator autenticada y cifrada. Para cambiar los parámetros, acceda al en la sección de Información, seleccione Configuración de la d
- Aparecerán las distintas cuentas que hay configuradas actualm su cuenta UGR (de tipo POP/SMTP) y pulse Cambiar.
- Se mostrará la ventana de Cambiar cuenta. Establezca su nom valor que desee, corrija su dirección de correo y su nombre de de que estos no fueran correctos y asegúrese de que como sei entrante apapoepougres y como saliente (snotplugres . Opcionalmente, puede decidir si Outlook guardará su contrase que introducirla más o no (de forma que cada vez que acceda deberá escribirla). La primera alternativa es más cómoda y algo que la segunda, especialmente si utiliza un equipo compartido personas.
- A continuación, acceda a la pantalla Más configuraciones (en derecha de la pantalla Cambiar cuenta) y marque en la pestañ salida la casilla Mi servidor de salida (SMTP) requiere autenti botón Utilizar la misma configuración que mi servidor de corre
- Vaya ahora a la pestaña Avanzadas y escriba los siguientes va puertos de conexión:
- 1. Servidor de entrada (POP3): 995, Este servidor precisa una co (SSL): marcado.
- 2. Servidor de salida (SMTP): 587, Usar el siguiente tipo de cone o bien Servidor de salida (SMTP): 465, Usar el siguiente tipo cifrada: SSL.

### Configuración correo Estudiantes

Configuración de nueva cuenta de correo electrónico con protocolo

El acceso mediante el protocolo IMAP es la opción recomendada p mensajes, ya que los correos se almacenan en el servidor y perma leerlos (es decir, no se descargan a nuestro equipo), por lo que s desde múltiples equipos, tabletas, móviles, etc. conectados a Inte

#### Configurar su cuenta por primera vez

- · Si es la primera vez que configura su cuenta UGR, debe acced opción Archivo del menú principal y, posteriormente, seleccion opción Información y pulsar Agregar cuenta.
- Aparece el asistente de Microsoft Outlook que le ayuda a conf Outlook configura automáticamente todos los parámetros nece solo introducir su dirección de correo y su contraseña. Introdu pulse Siguiente.
- $\bullet$  Tras unos instantes de espera, tendremos nuestra cuenta corr configurada y lista para enviar correo.

#### Modificar una cuenta previamente configurada

- Si ya tenía previamente su cuenta UGR con Outlook, debe tene actualmente las opciones de conexión al correo electrónico se ahora el envío y recepción de correos ha de hacerse obligator autenticada y cifrada. Para cambiar los parámetros, acceda al en la sección de Información, seleccione Configuración de la d
- Aparecerán las distintas cuentas que hay configuradas actualm su cuenta UGR (de tipo IMAP/SMTP) y pulse Cambiar.
- Se mostrará la ventana de Cambiar cuenta. Establezca su nom valor que desee, corrija su dirección de correo y su nombre de de que estos no fueran correctos y asegúrese de que como sei entrante aparece ugo es eoy como saliente (SMTP) también correo .ugr.es . Opcionalmente, puede decidir si Outlook guardará su c no tener que introducirla más o no (de forma que cada vez que cuenta deberá escribirla). La primera alternativa es más cómo segura que la segunda, especialmente si utiliza un equipo com personas.
- A continuación, acceda a la pantalla Más configuraciones (en derecha de la pantalla Cambiar cuenta) y compruebe que en la pestaña Servidor de salida está marcada la casilla Mi servidor requiere autenticación y que el botón Utilizar la misma confige servidor de correo de entrada está activado.
- $\bullet$  Vaya ahora a la pestaña Avanzadas y escriba los siguientes va puertos de conexión:
- 1. Servidor de entrada (IMAP): 993, Usar el siguiente tipo de cor cifrada: SSL; o bien Servidor de entrada (IMAP): 143, Usar el conexión cifrada: TLS.

2. Servidor de salida (SMTP): 587, Usar el siguiente tipo de cone o bien Servidor de salida (SMTP): 465, Usar el siguiente tipo cifrada: SSL.

Configuración de nueva cuenta de correo electrónico con protocolo

El protocolo POP es otra alternativa para acceder a nuestros corre conviene tener presente que de esta manera los mensajes se desc equipo y, por defecto, no permanecen en el servidor (y, por tanto, consultarse desde múltiples equipos una vez se han descargado). accede solamente a la bandeja de entrada. No permite descargar l se encuentren en otras carpetas. La principal ventaja frente a IMA mensajes se eliminan del servidor, POP permite controlar mejor el que tenemos en nuestra cuenta (aunque esto también se puede haq moviendo manualmente o automáticamente, con filtros, ciertos mei locales en nuestro equipo).

#### Configurar su cuenta por primera vez

- · Si es la primera vez que configura su cuenta UGR, debe acced opción Archivo del menú principal y, posteriormente, seleccion opción Información y pulsar Agregar cuenta.
- En la ventana de Agregar nueva cuenta, marque Configurar manualmente las opciones del servidor o tipos de servidores adicionales.
- Seleccione a continuación Correo electrónico de Internet en la pantalla. A continuación, en la ventana Agregar nueva cuenta, nombre y apellidos, dirección de correo y nombre de usuario. correo entrante indiquue, resorre, ocomo saliente tambiéugnes sorreo . . Puede marcar o no la casilla recordar contraseña, en función preferencias.
- Por último, acceda a la opción Más configuraciones. En la pes salida indique Mi servidor de salida (SMTP) requiere autentica misma configuración que mi servidor de correo de entrada.
- Y en la pestaña Avanzadas, indique el puerto 995 como númer POP3, marcando la casilla Este servidor precisa una conexión como puerto de salida SMTP el 587, eligiendo TLS como Tipo d cifrada (también puede indicar el 465 como puerto de salida y de conexión cifrada).

#### Modificar una cuenta previamente configurada

1. Si ya tenía previamente su cuenta UGR con Outlook, debe tene actualmente las opciones de conexión al correo electrónico se ahora el envío y recepción de correos ha de hacerse obligator autenticada y cifrada. Para cambiar los parámetros, acceda al

#### [http://csirc.u](http://csirc.ugr.es/)gr.es/

en la sección de Información, seleccione Configuración de la que 2. Aparecerán las distintas cuentas que hay configuradas actualm su cuenta UGR (de tipo POP/SMTP) y pulse Cambiar.

- 3. Se mostrará la ventana de Cambiar cuenta. Establezca su nom valor que desee, corrija su dirección de correo y su nombre de de que estos no fueran correctos y asegúrese de que como sei entrante aparece ugo esreoy como saliente (SMT. ug) es orreo Opcionalmente, puede decidir si Outlook guardará su contrase que introducirla más o no (de forma que cada vez que acceda deberá escribirla). La primera alternativa es más cómoda y algo que la segunda, especialmente si utiliza un equipo compartido personas.
- 4.A continuación, acceda a la pantalla Más configuraciones (en derecha de la pantalla Cambiar cuenta) y marque en la pestañ salida la casilla Mi servidor de salida (SMTP) requiere autenti botón Utilizar la misma configuración que mi servidor de corre
- 5. Vaya ahora a la pestaña Avanzadas y escriba los siguientes va puertos de conexión:
	- 1. Servidor de entrada (POP3): 995, Este servidor precisa un cifrada (SSL): marcado.
	- 2. Servidor de salida (SMTP): 587, Usar el siguiente tipo de cifrada: TLS; o bien Servidor de salida (SMTP): 465, Usar de conexión cifrada: SSL.